## **Personalized Student Dashboard (Phase 1)**

### **Accessing the Personalized Student Dashboard**

Phase 1 of the student dashboard exists within the parent portal of the district's student information system, Infinite Campus. The first step in accessing the dashboard is to select *Campus Portal* in the upper right corner of the district's home page, mnps.org .

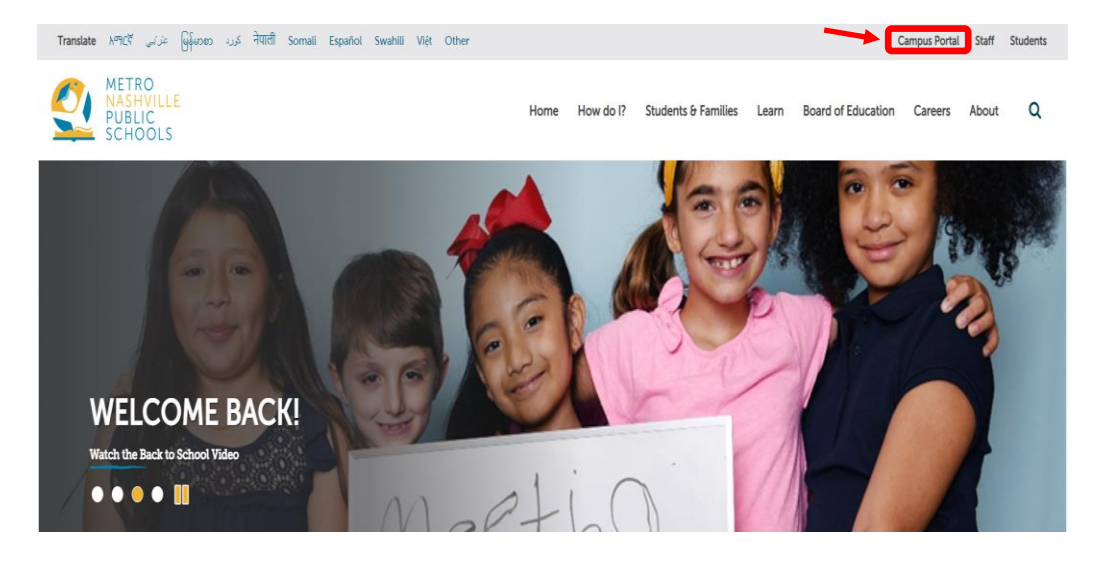

Next, select *Campus Parent* from the Infinite Campus screen.

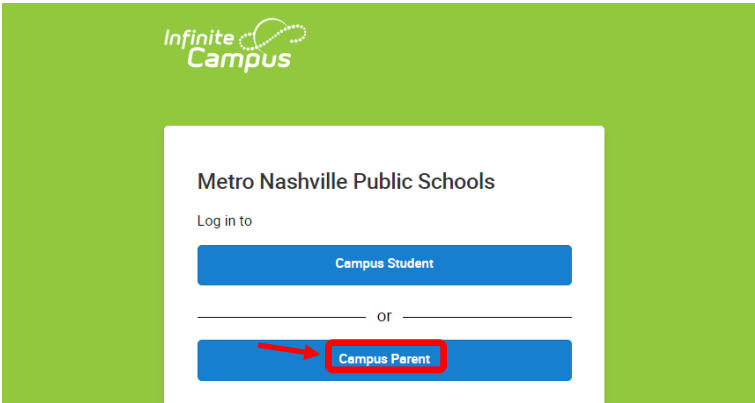

Log in if you have a parent account, or select "New User?" if you do not have an account.

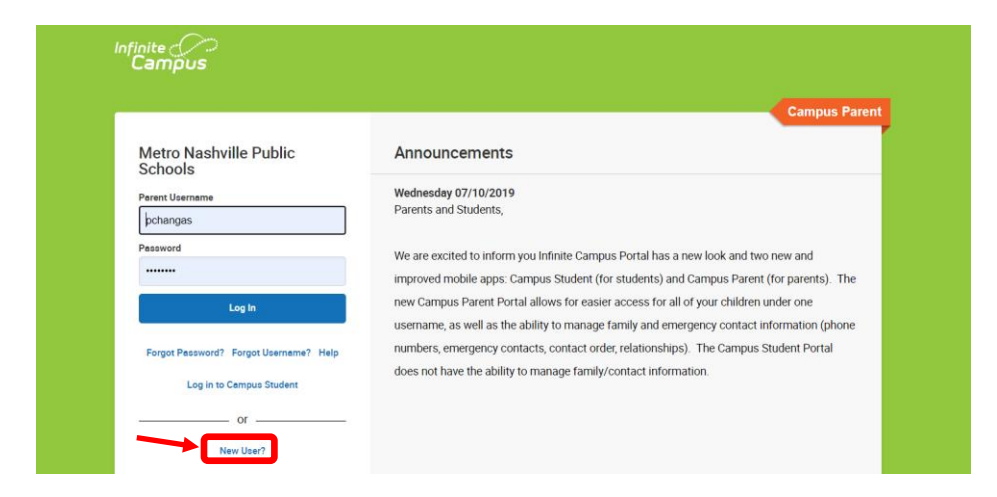

## **Personalized Student Dashboard (Phase 1)**

If you are a new user, you will need to contact the school to get an activation key. This key will be entered in the activation key box of the *New User* screen shown below.

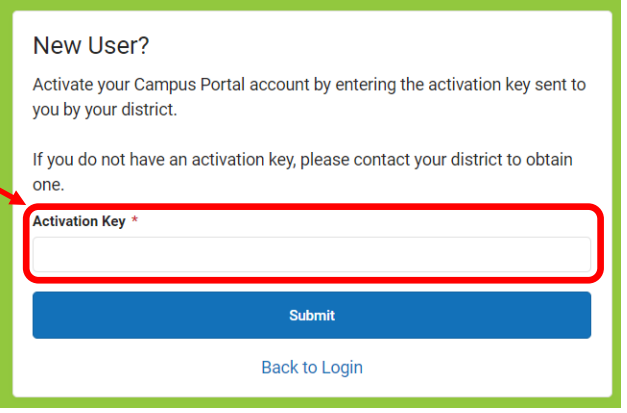

#### **Student Dashboard Home Screen**

Once you have a parent account, you will be able to access the student dashboard within Campus Parent. From the Campus Parent home screen (below), select the information you wish to see – your student's assignments, grades, attendance data, schedule, academic plan, assessment results, behavior data and more.

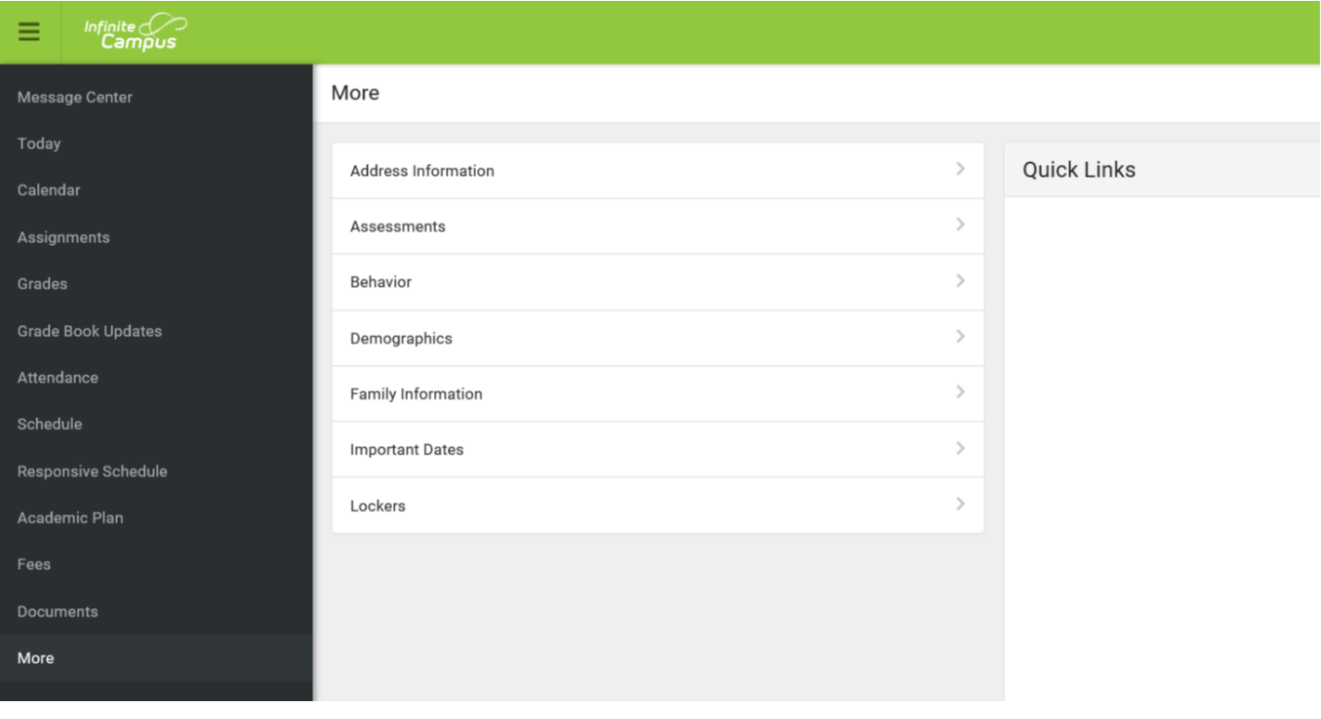

# **Assignments**

Student assignments are displayed in this section, with the focus on the current day. Select an assignment to see when it was assigned, when it is due, the score (when graded), and any teacher comments.

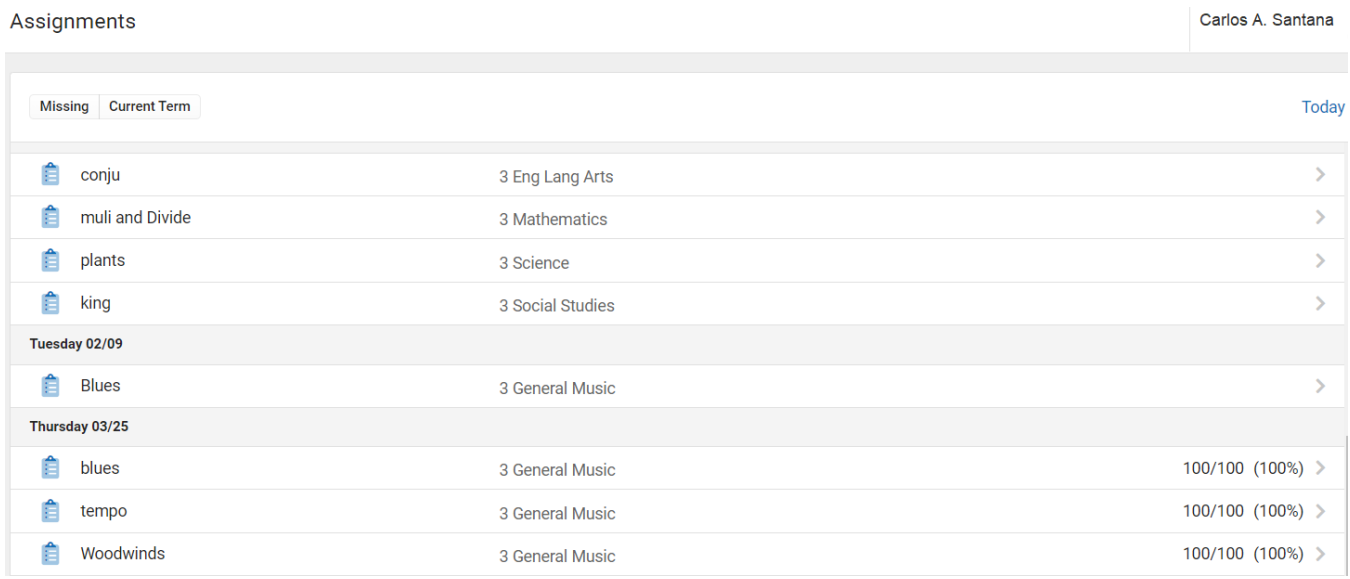

## **Attendance**

The number of student absences and tardies for attendance taking periods within a selected 9 weeks term are displayed. Select a period to see absences/tardies divided by type (e.g., excused or inexcused).

#### Attendance

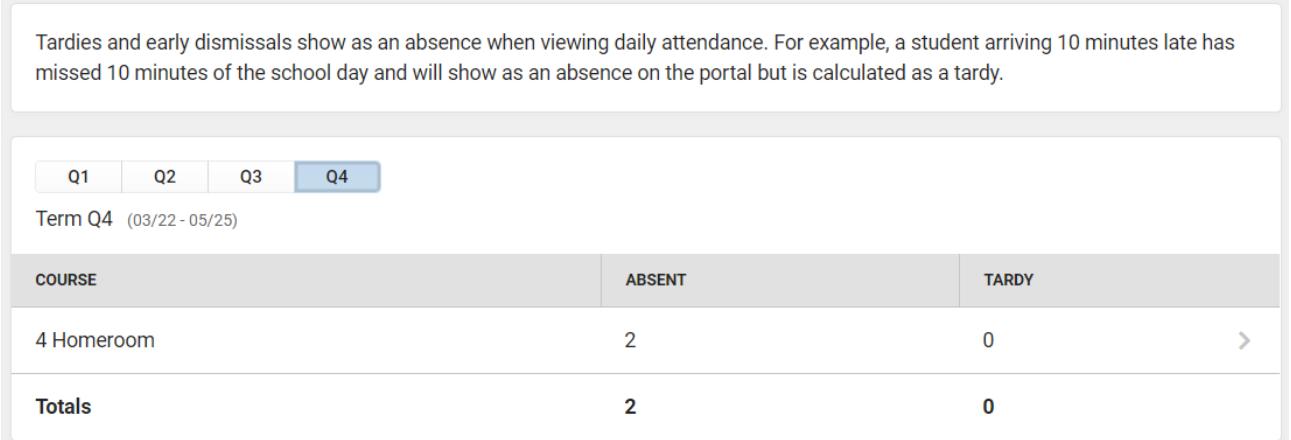

# **Grades**

The student's nine weeks' course grades – letter grades and numeric grades – and the corresponding academic standards are shown by course for the selected quarter or the entire year.

### Grades

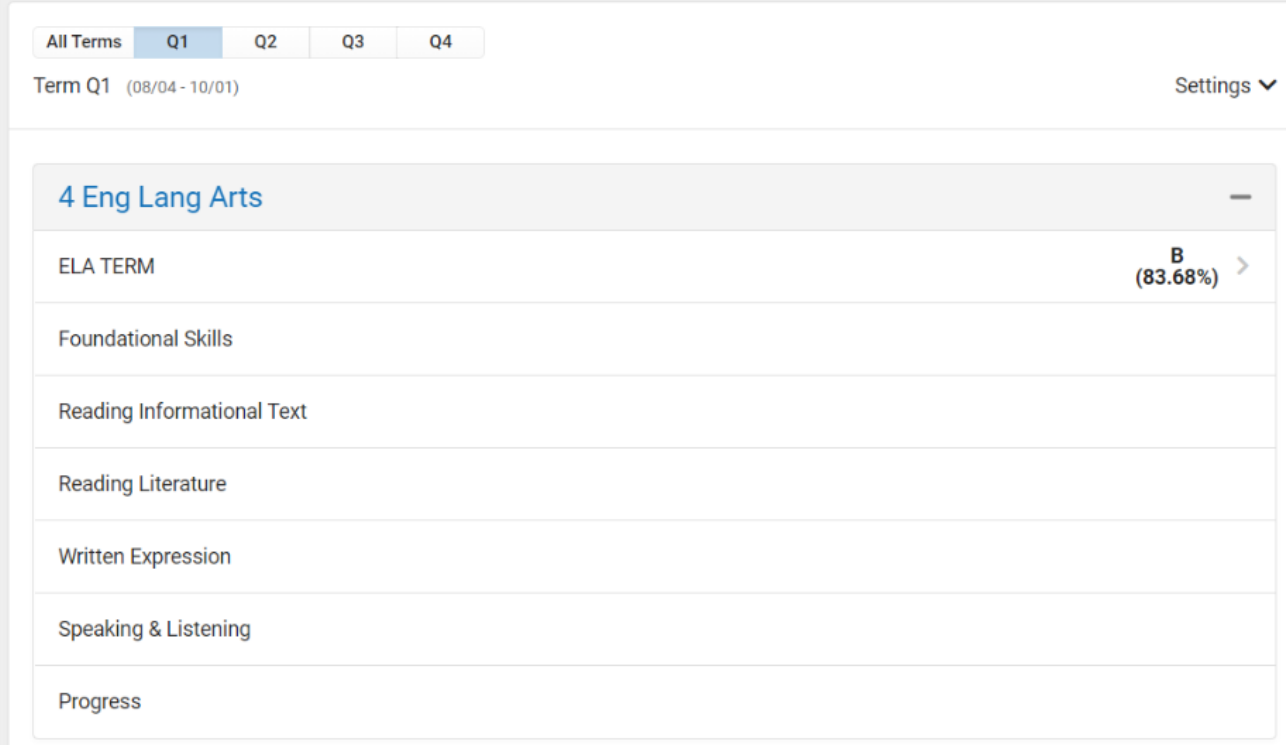

## **Behavior**

If a student has been involved in one or more behavior incidents, the date and time for each specific incident resulting in a discipline response are shown.

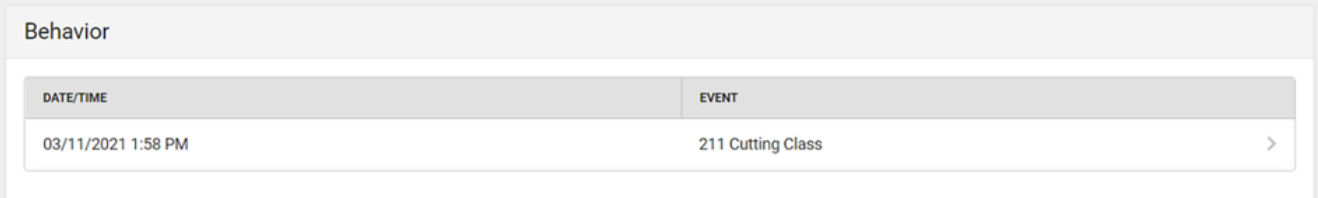

## **Assessments**

Key data from a variety of district, state and national assessments are displayed in this section. For TNReady exams in grades 3-8 and high school End of Course exams, scale scores and proficiency levels are provided. For the Measures of Academic Progress (MAP) assessment, administered three times per year in grades 2-9, scale scores, national percentiles and growth scores are shown for each test administration. English learners are administered the WIDA ACCESS English proficiency exam annually. The scale score and corresponding English proficiency level are shown for each ACCESS test administration. For the ACT college entrance exam, the Composite and subject area (section) scores are reported for each test attempt. For the Civics exam, which students must pass to graduate with a regular high school diploma, the percent correct score is displayed when a student passes the exam.

The example below shows how TNReady and MAP data are displayed. Guidance for interpreting results is provided for each assessment by selecting "Click Here" in the upper left portion of the screen. The boxes outlined in red in this example are just part of the information available in the interpretative guidance.

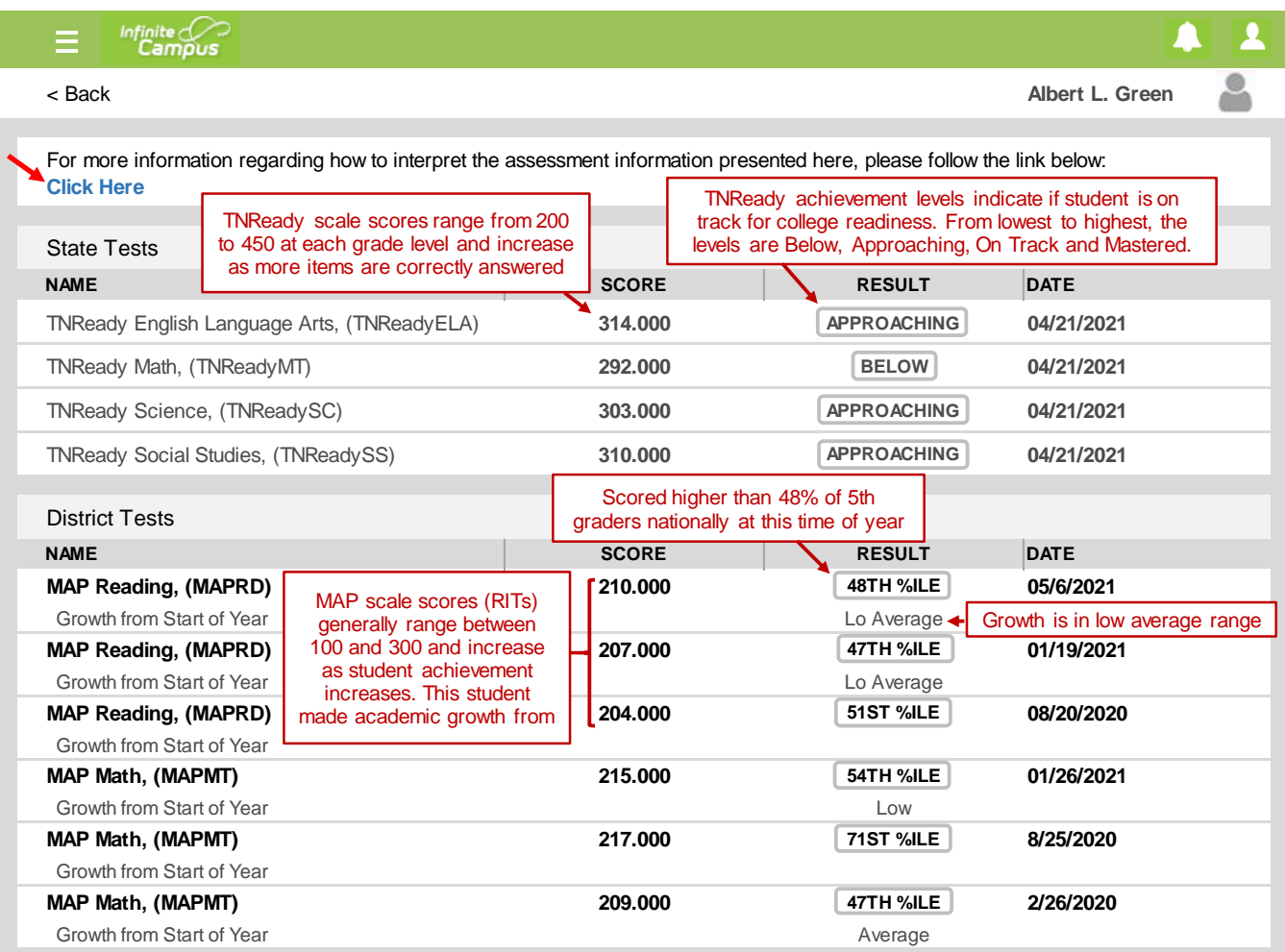

## **Personalized Student Dashboard (Phase 1)**

## **Academic Plan**

The Academic Plan displays the student's assigned academic program and the courses the student has planned to take in each school year. Progress toward that plan, including credits earned, can be monitored over time.

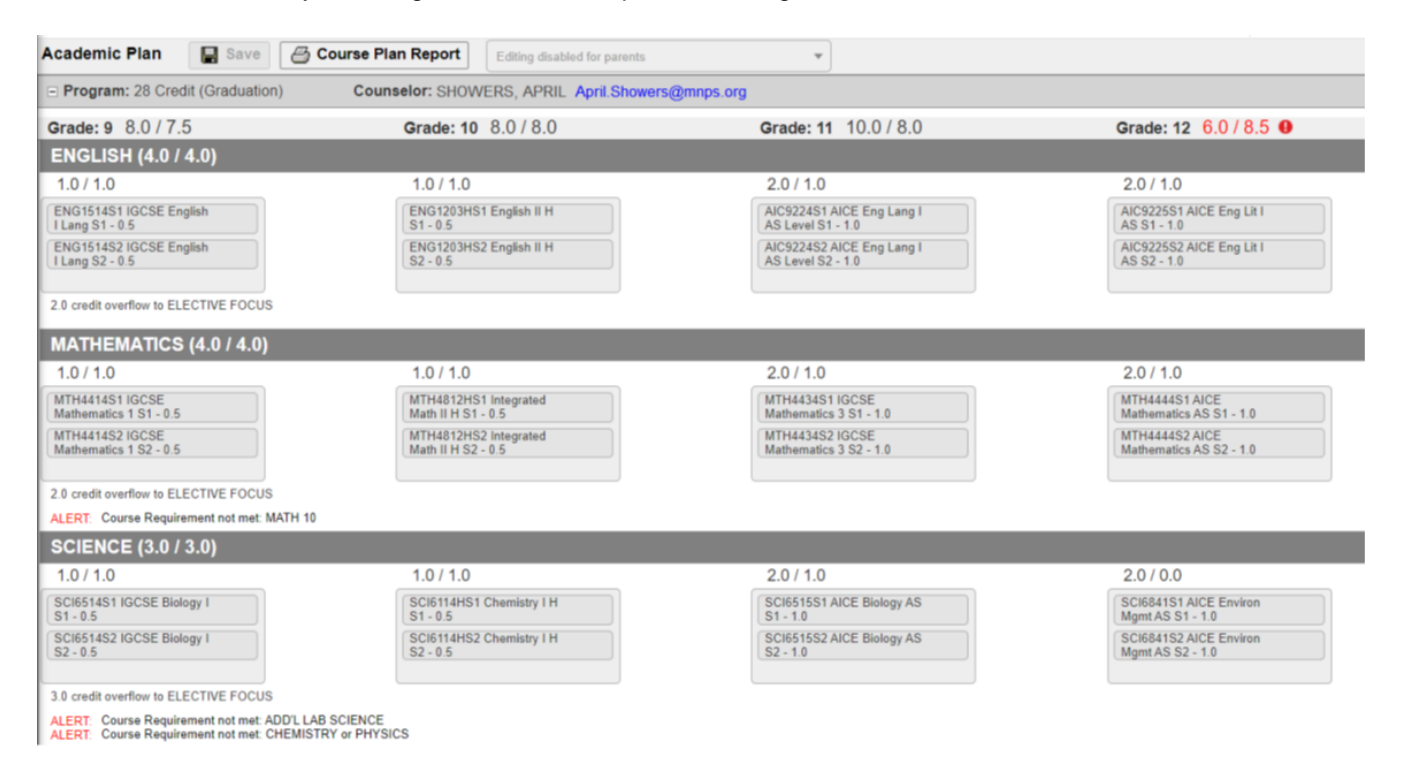

#### **Phase 2 Development**

During the 2021-22 school year, input from families, educators and other stakeholders will be collected to guide future development of the Personalized Student Dashboard. Surveys and focus groups will be utilized to ensure that reporting is easily understood and useful and to get recommendations for future enhancements. The goal for Phase 2 of the dashboard is to provide enhanced visualizations of student data as well as links to resources for families sometime during the 2021-22 school year.